### Spraw, by Excel nie miał przed Tobą tajemnic!

Poznaj interfejs programu Excel Naucz się wprowadzać i edytować dane Odkryj najbardziej przydatne funkcje Dowiedz się, jak formatować arkusze

**Witold Wrotek 2016 PL** 

 $16 - 16$  ,  $16 - 16$ 

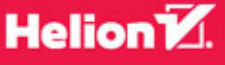

Wszelkie prawa zastrzeżone. Nieautoryzowane rozpowszechnianie całości lub fragmentu niniejszej publikacji w jakiejkolwiek postaci jest zabronione. Wykonywanie kopii metodą kserograficzną, fotograficzną, a także kopiowanie książki na nośniku filmowym, magnetycznym lub innym powoduje naruszenie praw autorskich niniejszej publikacji.

Wszystkie znaki występujące w tekście są zastrzeżonymi znakami firmowymi bądź towarowymi ich właścicieli.

Autor oraz Wydawnictwo HELION dołożyli wszelkich starań, by zawarte w tej książce informacje były kompletne i rzetelne. Nie biorą jednak żadnej odpowiedzialności ani za ich wykorzystanie, ani za związane z tym ewentualne naruszenie praw patentowych lub autorskich. Autor oraz Wydawnictwo HELION nie ponoszą również żadnej odpowiedzialności za ewentualne szkody wynikłe z wykorzystania informacji zawartych w książce.

Opieka redakcyjna: Ewelina Burska Projekt okładki: Jan Paluch Materiały graficzne na okładce zostały wykorzystane za zgodą Shutterstock.

Wydawnictwo HELION ul. Kościuszki 1c, 44-100 GLIWICE tel. 32 231 22 19, 32 230 98 63 e-mail: *helion@helion.pl* WWW: *http://helion.pl* (księgarnia internetowa, katalog książek)

Drogi Czytelniku! Jeżeli chcesz ocenić tę książkę, zajrzyj pod adres *http://helion.pl/user/opinie/abce16* Możesz tam wpisać swoje uwagi, spostrzeżenia, recenzję.

ISBN: 978-83-283-1733-8

Copyright © Helion 2016

Printed in Poland.

[• Kup książkę](http://helion.pl/page354U~rf/abce16)

- 
- Oceń książkę • Oceń książkę
- 
- [Księgarnia internetowa](http://helion.pl/page354U~r/4CAKF)<br>• Lubię to! » Nasza społeczność • Lubię to! » Nasza społeczność

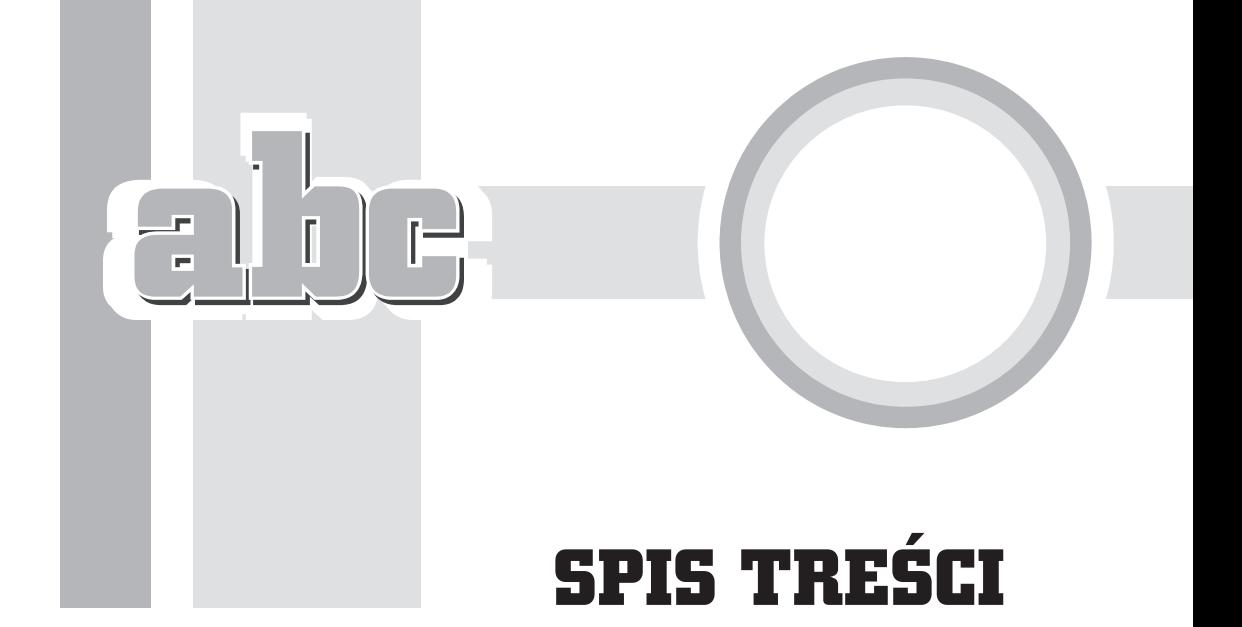

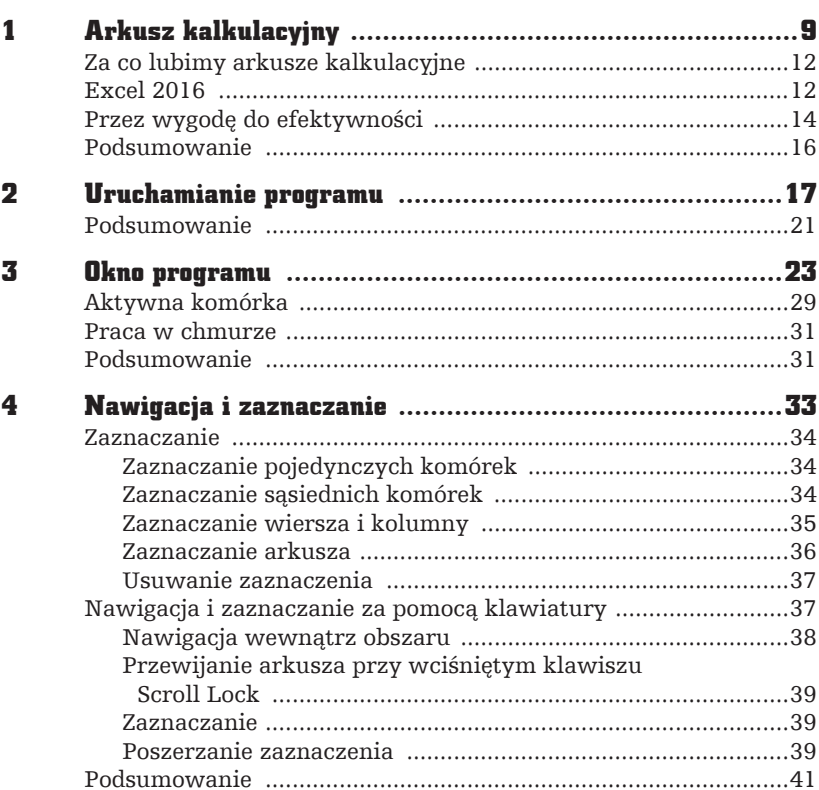

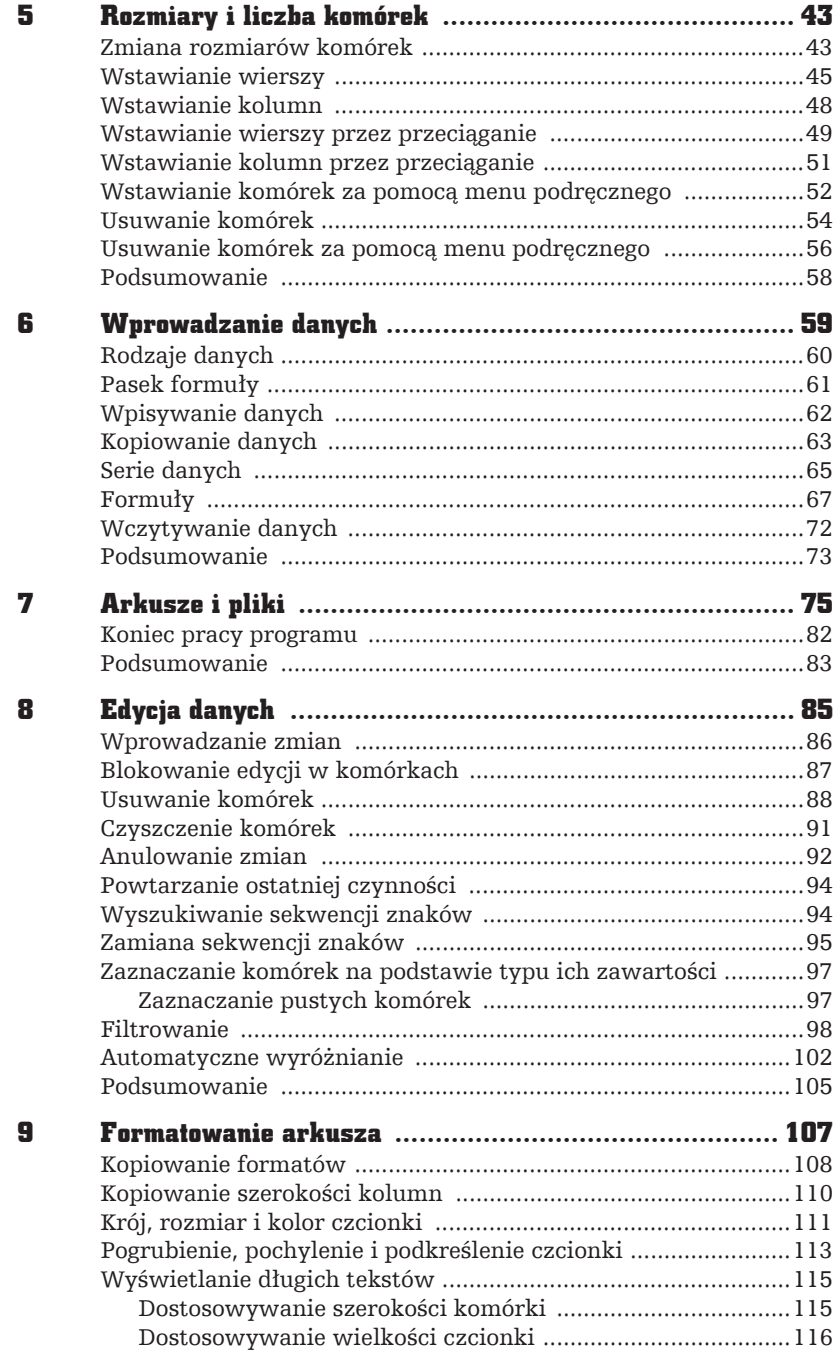

 $\boldsymbol{4}$ 

 $\overline{a}$ 

 $\frac{1}{\sqrt{2}}$ 

 $\prod_{i=1}^{n}$ 

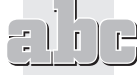

٠

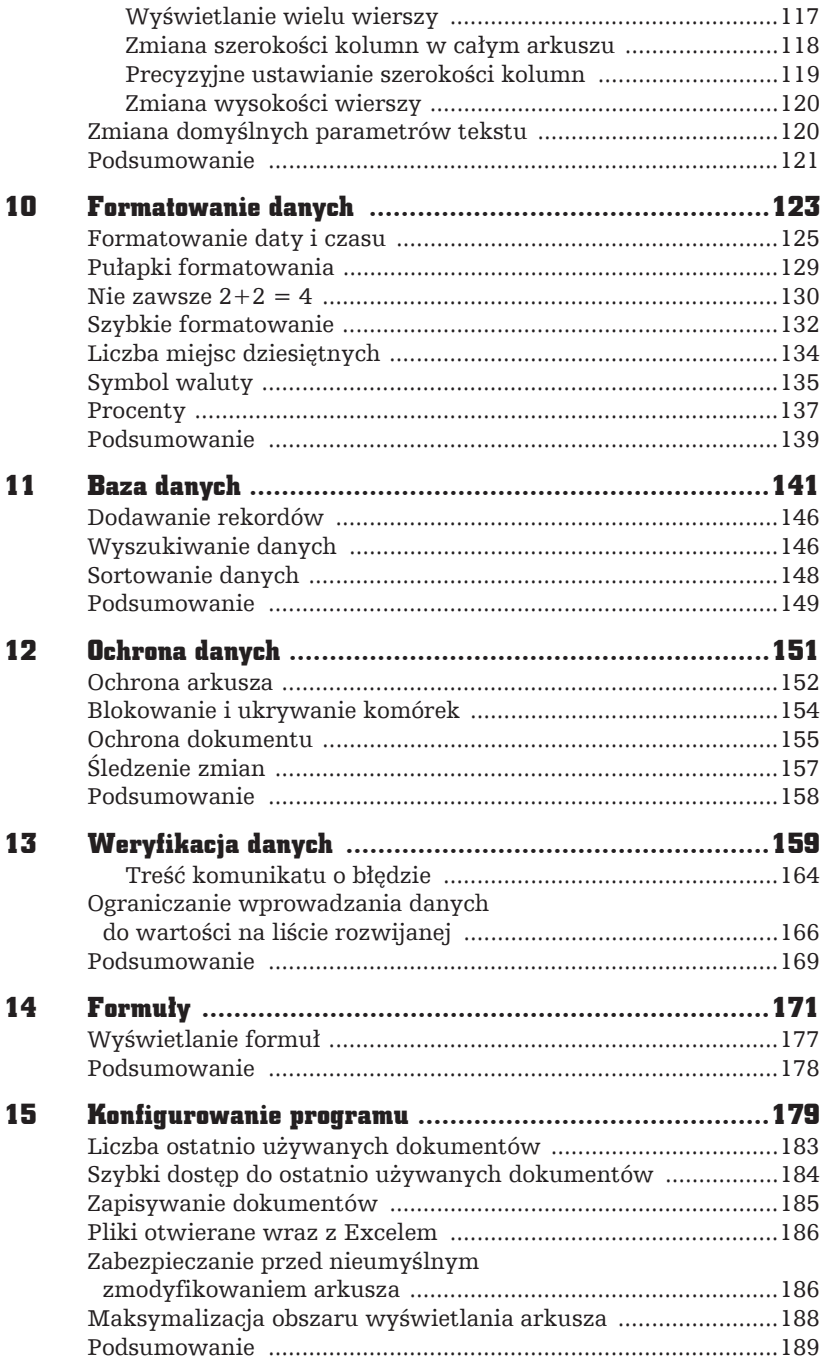

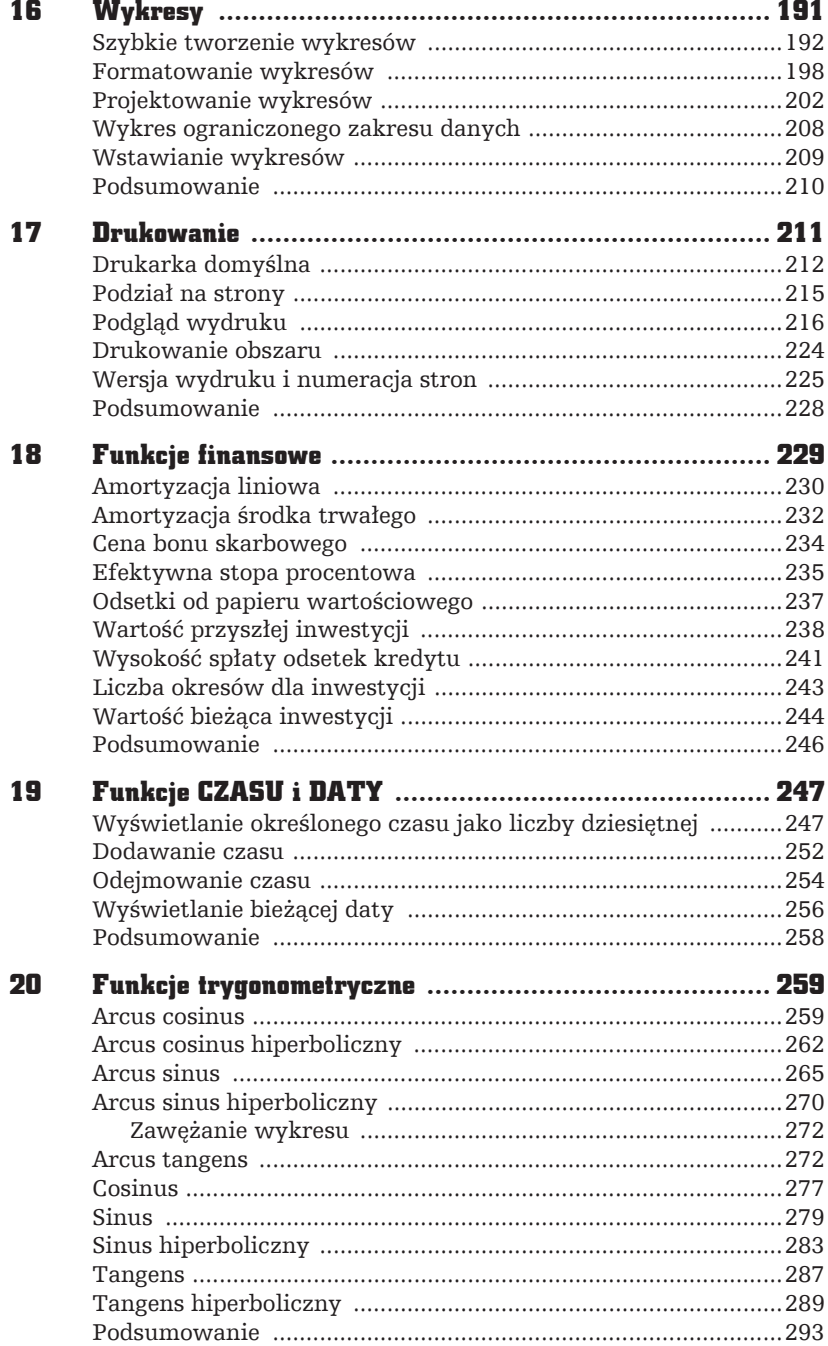

 $\mathbf{6}$ 

 $\blacklozenge$  $\mathbf{F}$ 

Ì.

÷.

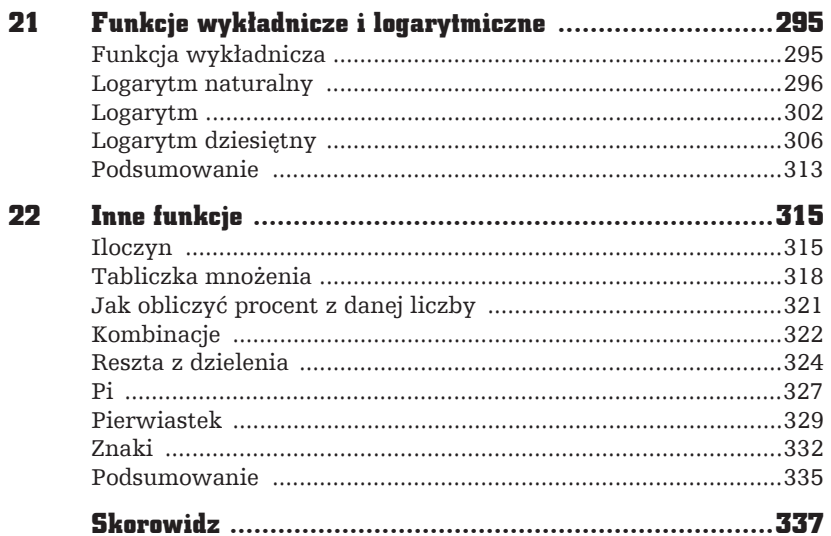

 $\pmb{7}$ Pole ksi k

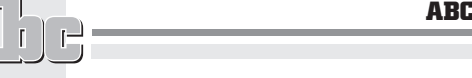

 $\overline{a}$ 

 $\begin{bmatrix} 1 \\ -1 \end{bmatrix}$ 

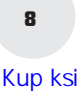

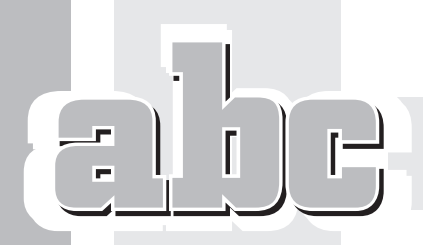

16

# WYKRESY

## W tym rozdziale dowiesz się:

- Od czego należy rozpocząć tworzenie wykresu.
- Za pomocą którego klawisza można wygenerować wykres.
- Czy po otwarciu wykresu można zmienić jego typ.

Wpisanie danych do arkusza, uporządkowanie ich i wykonanie obliczeñ to nie koniec, ale dopiero początek pracy. Kolejnym etapem jest interpretacja wyników i przekonanie odbiorców o słuszności wniosków. Nic tak nie trafia do przekonania jak umiejętnie zrobione rysunki. Na szczęście Excel został wyposażony w szereg narzędzi ułatwiających wykonywanie wykresów.

## Szybkie tworzenie wykresów

Tworzenie wykresu należy rozpocząć od zaznaczenia obszaru, który zawiera dane przeznaczone do umieszczenia na wykresie (rysunek 16.1).

Rysunek 16.1. Zaznaczony

obszar arkusza

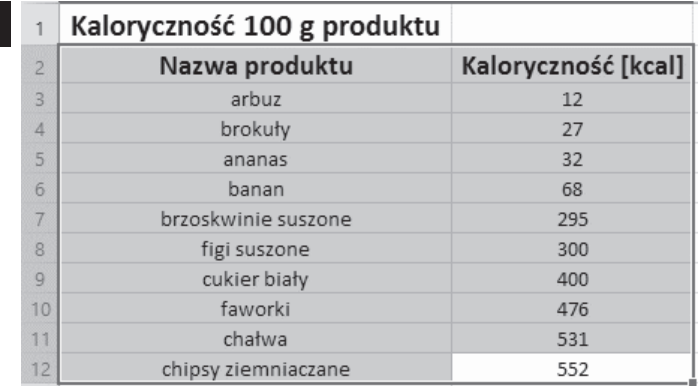

Kolejnym krokiem jest naciśnięcie klawisza funkcyjnego *F11*. Po chwili na ekranie pojawi się gotowy wykres (rysunek 16.2).

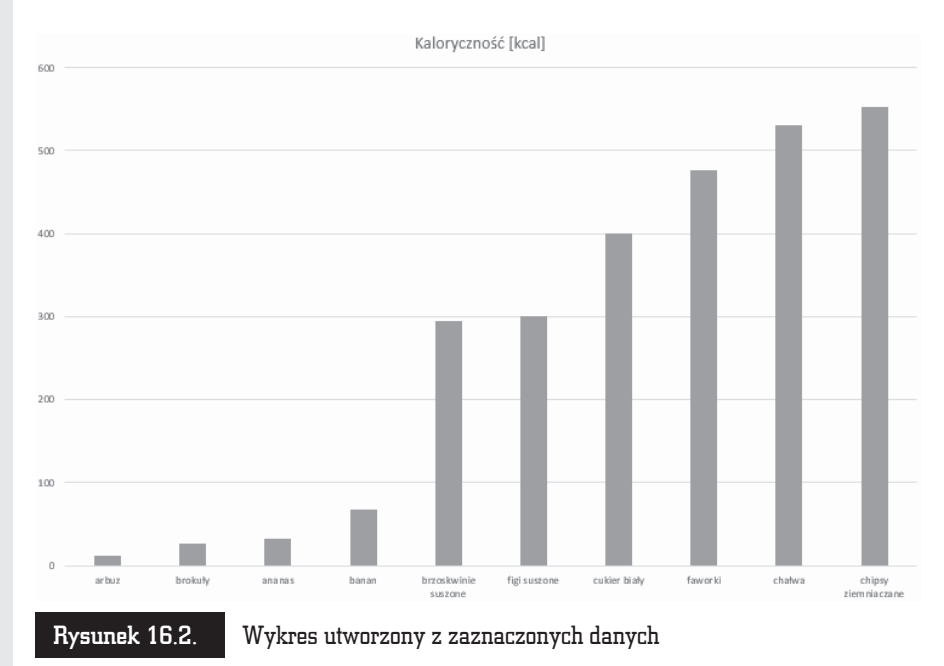

Tabela z danymi (rysunek 16.1) została zamieniona na wykres (rysunek 16.2). Korzystając z szybkiej procedury tworzenia wykresów, jesteśmy zdani na domyślne parametry Excela. Wykres jest typu kolumnowego, kolory zaś nie są najlepiej dostosowane do wydruku na czarno-białych drukarkach. Wygląd wykresu można zmienić, korzystając z narzędzi dostępnych w oknie programu Excel.

W prawym górnym rogu wykresu widoczne są trzy ikony. Plusem oznaczona jest ikona *Elementy wykresu* (*CHART ELEMENTS*) (rysunek 16.3). Po kliknięciu jej wyświetlana jest lista składników wykresu. Na rysunkach od 16.4 do 16.12 pokazano, gdzie na wykresie znajdują się poszczególne elementy.

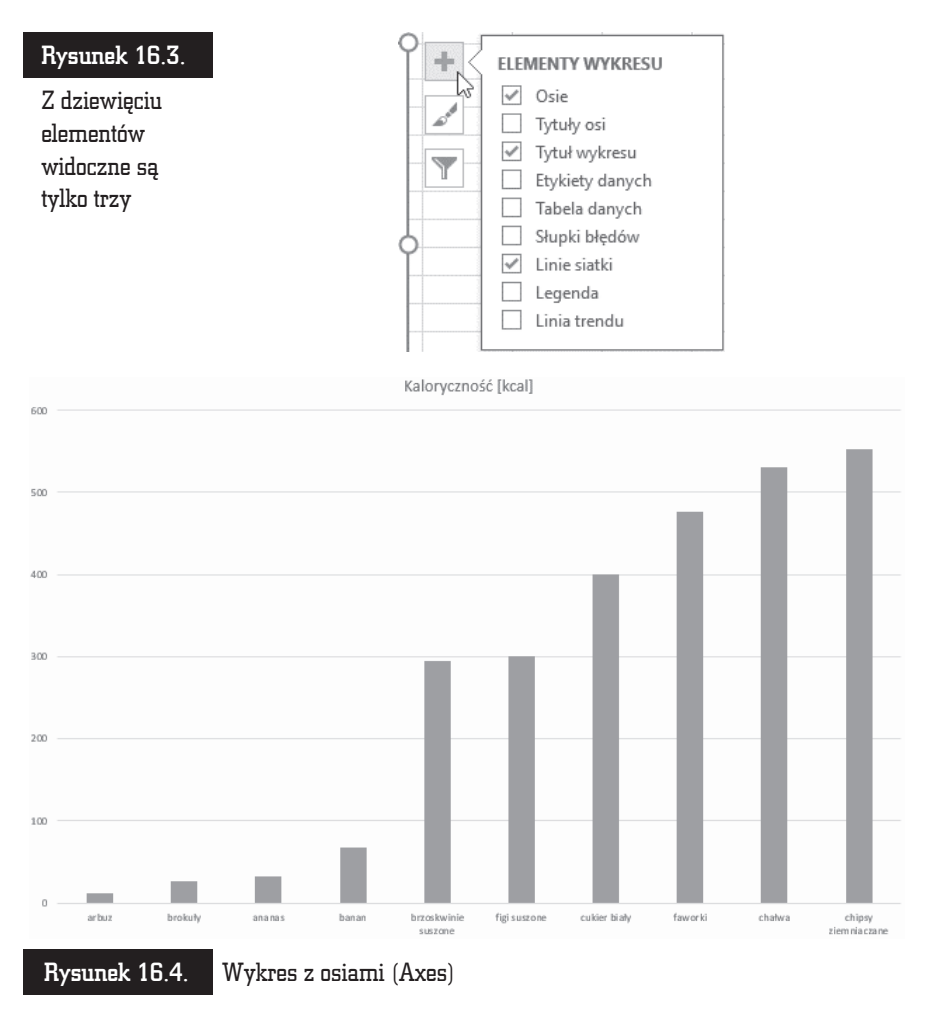

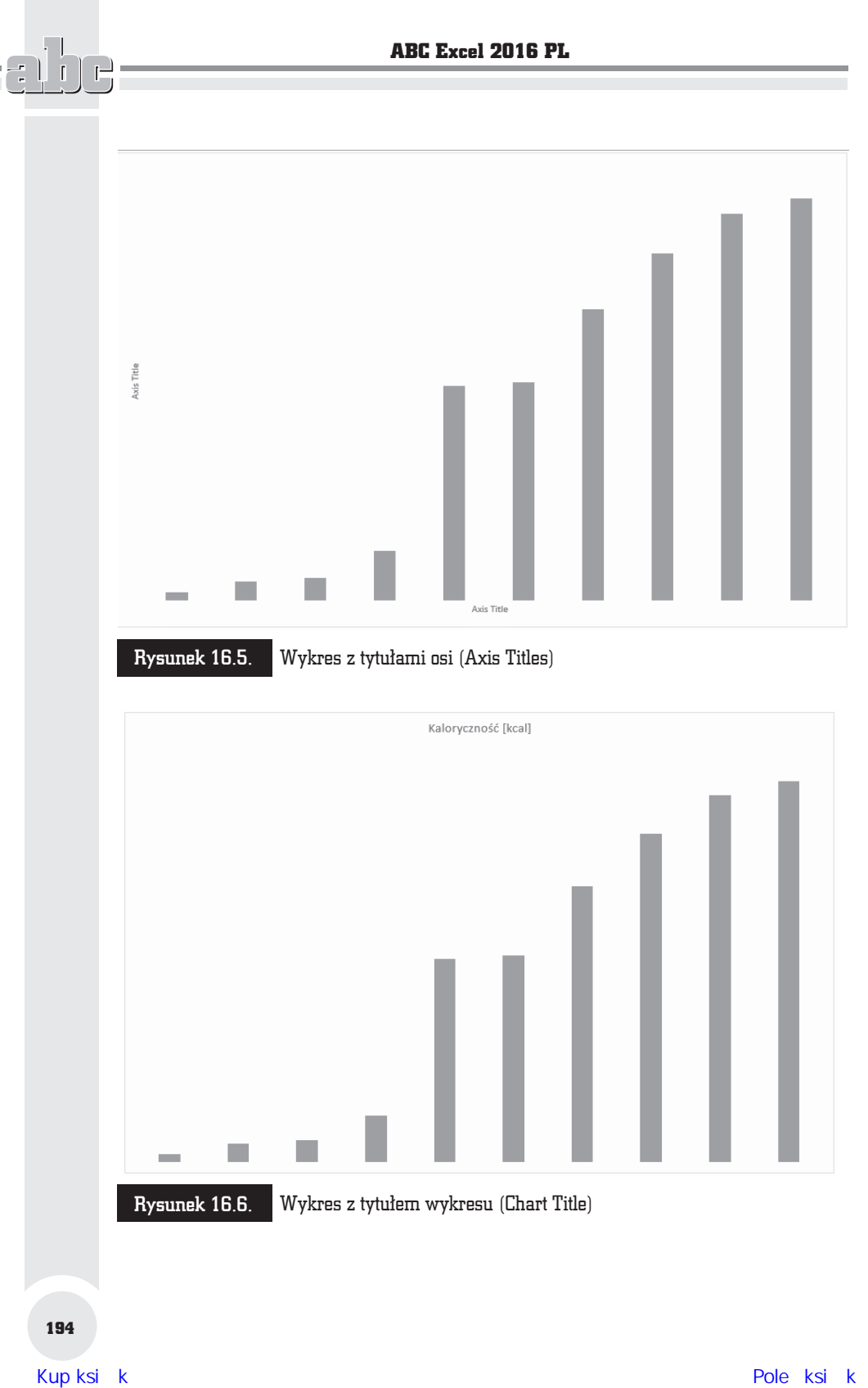

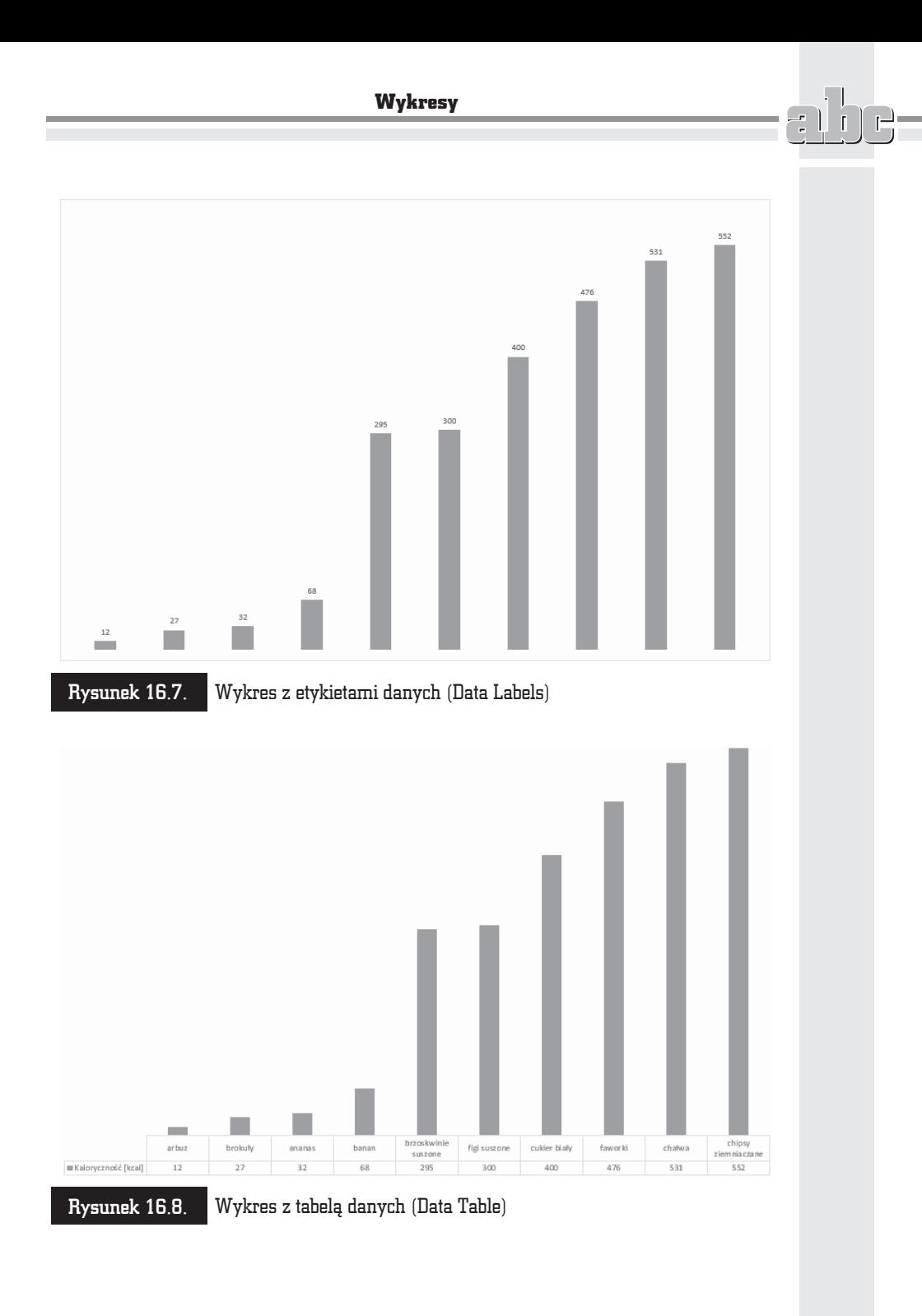

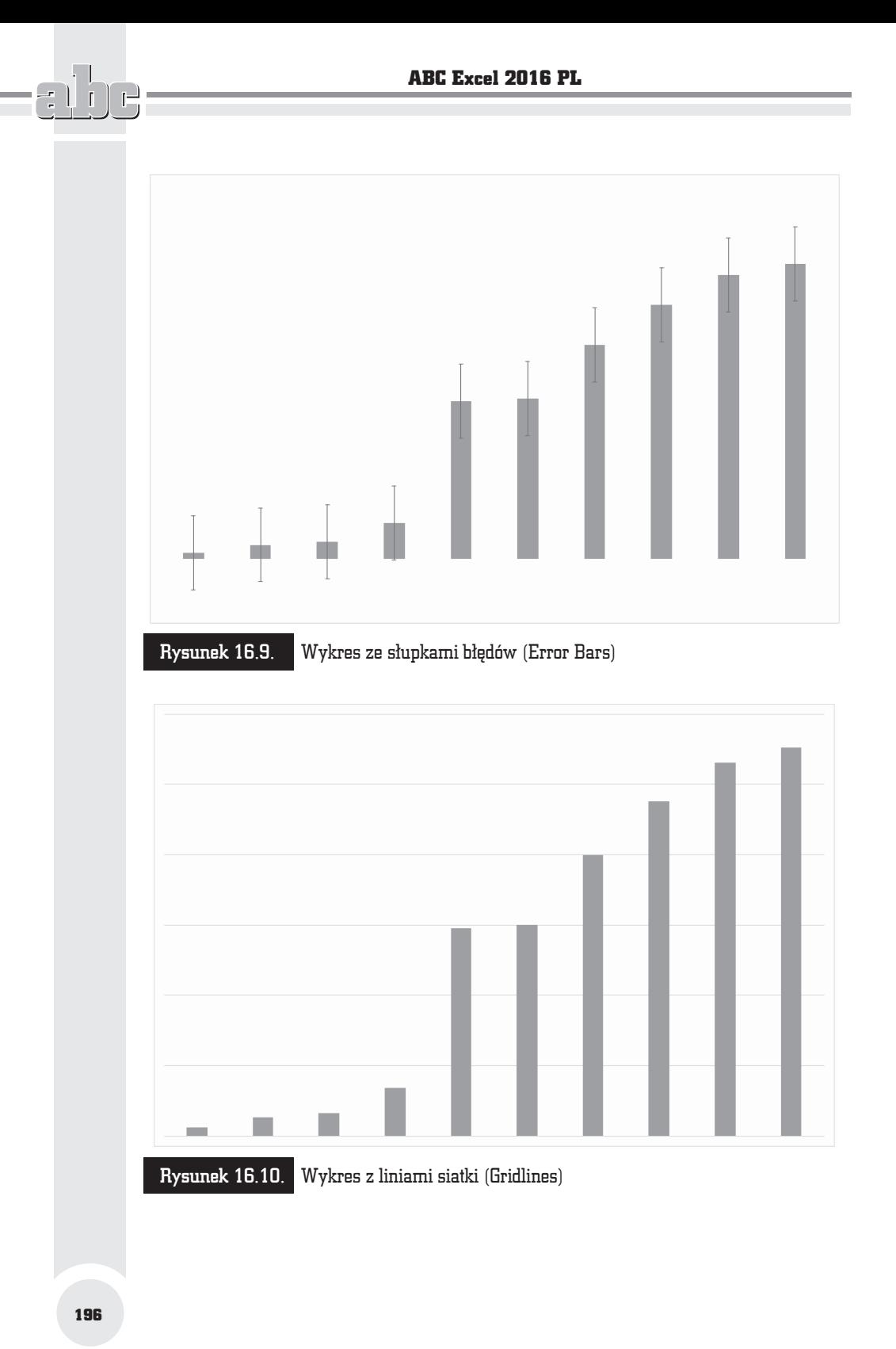

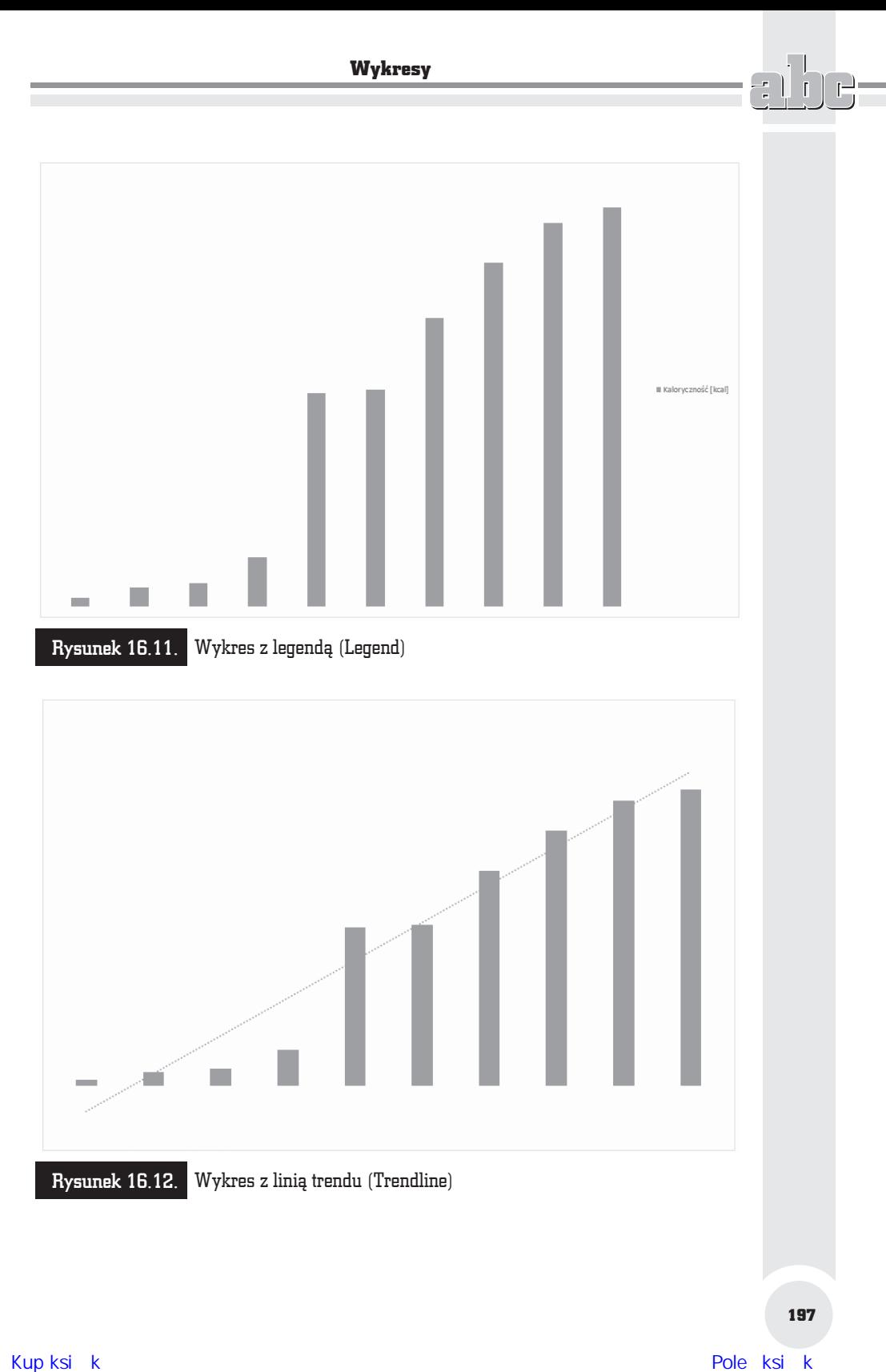

Pędzlem oznaczona jest ikona *Style wykresu (Chart Styles*) (rysunek 16.13). Po jej kliknięciu wyświetlana jest lista miniatur stylów wykresu i zestawów kolorów.

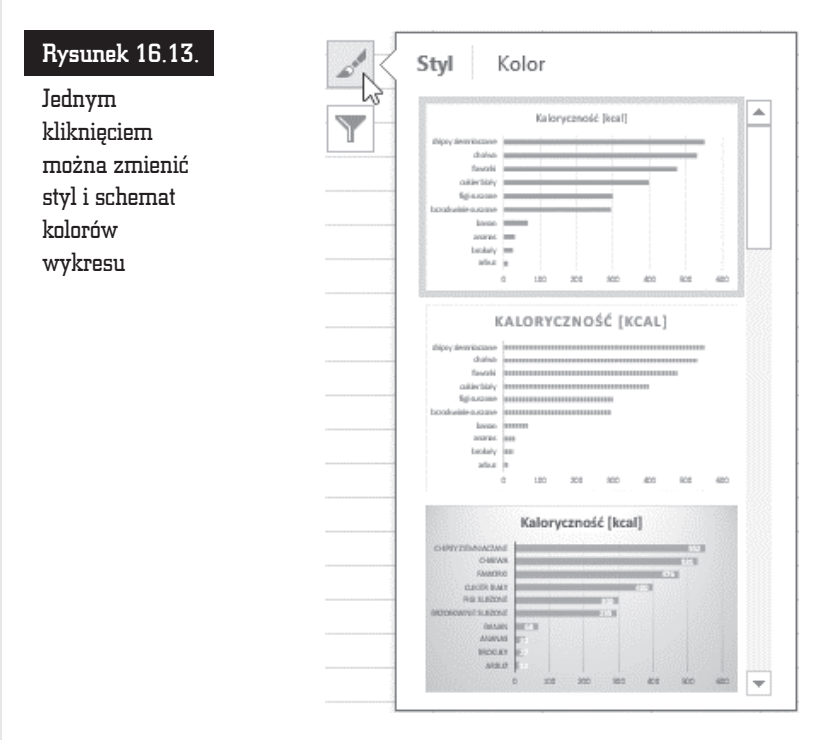

Lejkiem oznaczona jest ikona *Filtry wykresu* (*Chart Filters*) (rysunek 16.14). Po jej kliknięciu wyświetlana jest lista punktów danych i nazw. Na wykresie widoczne są zaznaczone elementy.

Korzystając z ikon (rysunki 16.13 i 16.14), można wprowadzić szybkie zmiany w wykresach. Nie wyczerpują one jednak wszystkich możliwości modyfikacji wykresu.

## Formatowanie wykresów

Formatowanie wykresu należy rozpocząć od wskazania programowi, co chcemy zmienić. W tym celu należy kliknąć wykres.

Następnie w sekcji *Narzędzia wykresów (Chart Tools*) kliknij kartę *Formatowanie* (*Format*) (rysunek 16.15).

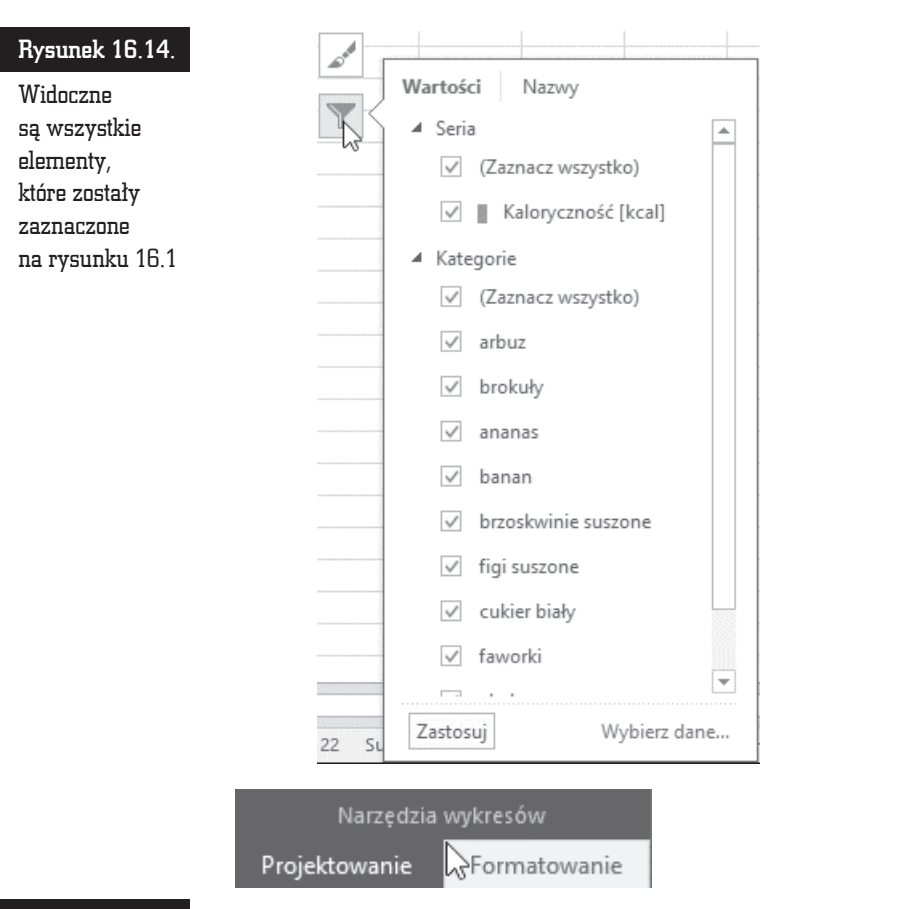

Rysunek 16.15. Karta Formatowanie (Format) znajduje się w sekcji Narzędzia wykresów (Chart Tools)

W lewej części wstążki umieszczona jest rozwijana lista *Elementy wykresu (CHART ELEMENTS*). Można z niej wybrać element wykresu, który będzie formatowany (rysunek 16.16).

Formatowanie wykresu rozpoczniemy od wybrania pozycji *Obszar wykresu* (*Plot Area*). Po zaznaczeniu jej na liście należy kliknąć przycisk *Formatuj zaznaczenie* (*Format Selection*) (rysunek 16.17).

Po chwili na ekranie zostanie wyświetlone okno. Jego zawartość zależna jest od tego, który element wykresu wybrano do formatowania (rysunek 16.16). Okno *Formatowanie obszaru wykresu* (*Format Plot Area*) pokazano na rysunku 16.18.

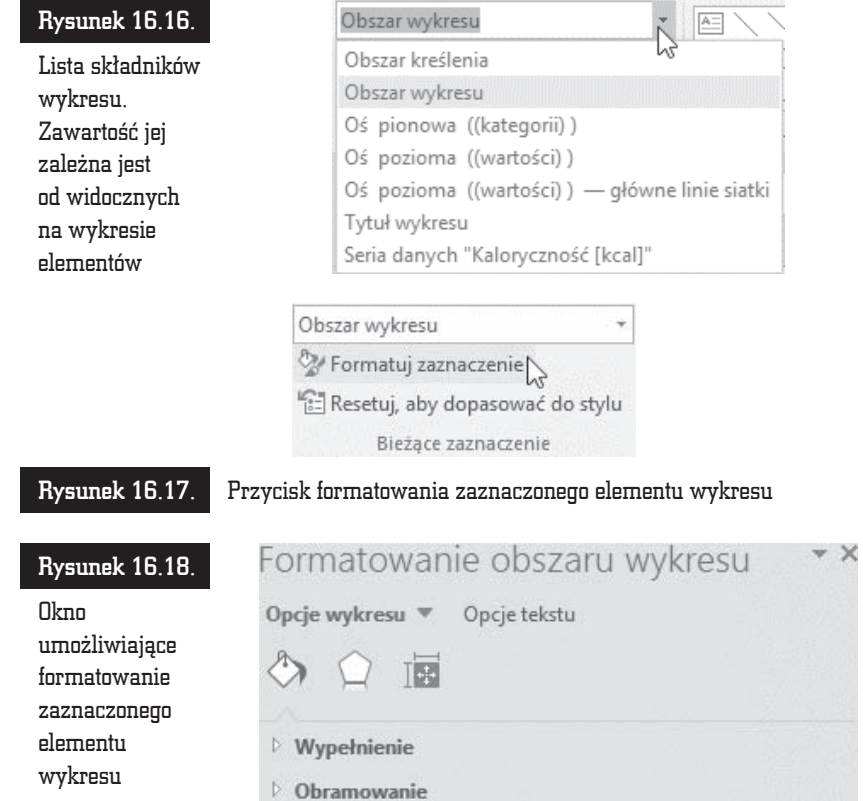

Jeżeli chcesz formatować inny obszar wykresu, kliknij czarną strzałkę znajdującą się obok napisu *Opcje wykresu* (*Plot Area Options*) i z rozwiniętej listy wybierz żądany element (rysunek 16.19).

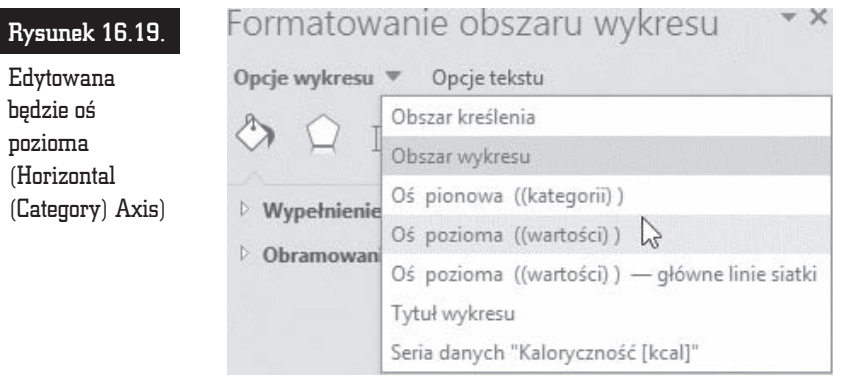

Po kliknięciu przycisku *Rozmiar i właściwości (Size & Properties*) wyświetlane są atrybuty położenia tekstu na ekranie (rysunek 16.20).

Rysunek 16.20.

Położenie opisów osi moĝna zmieniaÊ

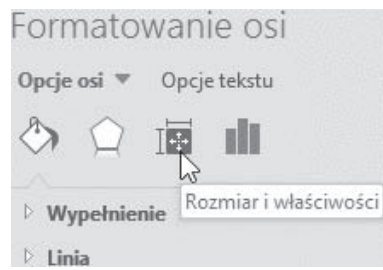

Najczęściej modyfikowane są dwa atrybuty. Z listy *Wyrównanie w pionie* (Ver*tical alignment*) można wybrać linię, do której zostanie wyrównany tekst (rysunek 16.21).

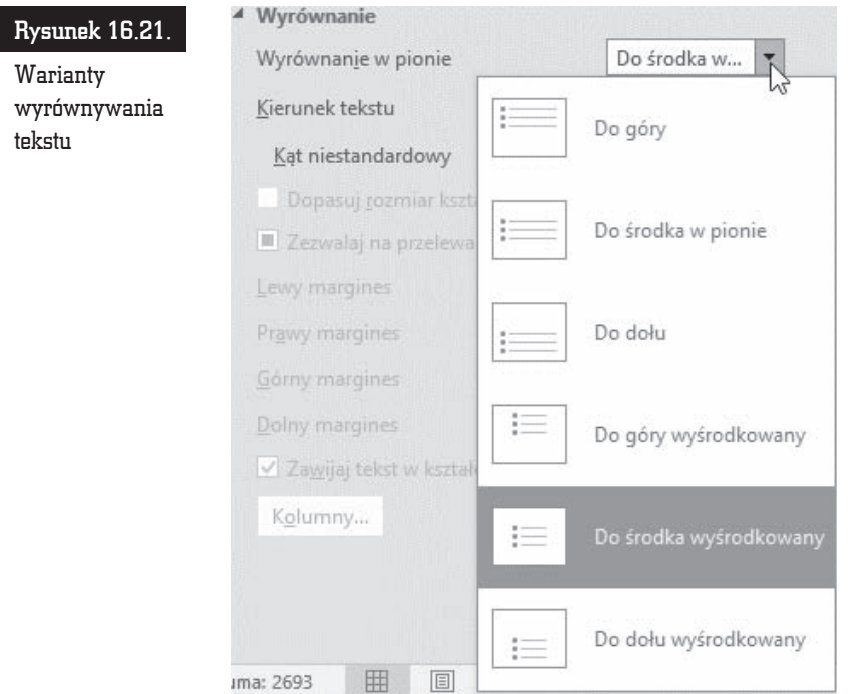

Z listy *Kierunek tekstu (Text direction)* można wybrać kierunek, w jakim będzie biegł napis (rysunek 16.22).

Aby wybrane parametry zostały zastosowane do tekstu, należy kliknąć przycisk *OK*.

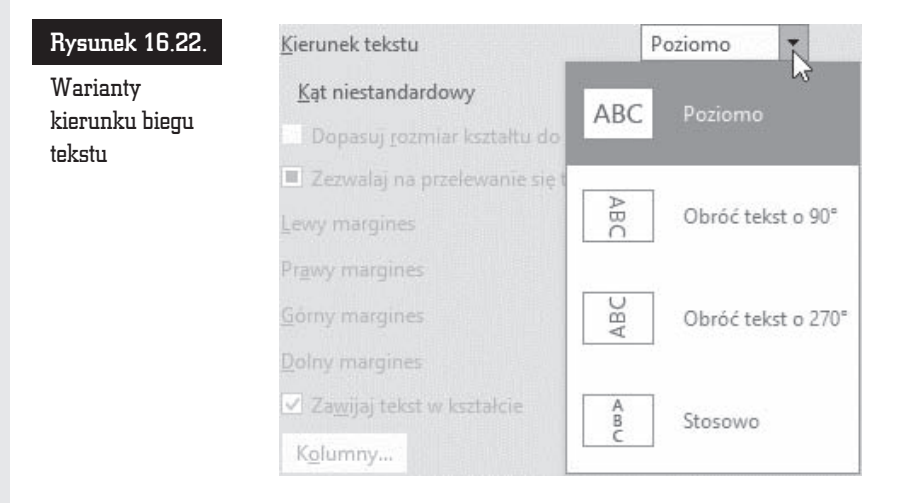

## Projektowanie wykresów

Nawet po utworzeniu wykresu można zmienić jego typ. W sekcji *Narzędzia wykresów* (*Chart Tools*) kliknij kartÚ *Projektowanie* (*Design*) (rysunek 16.23).

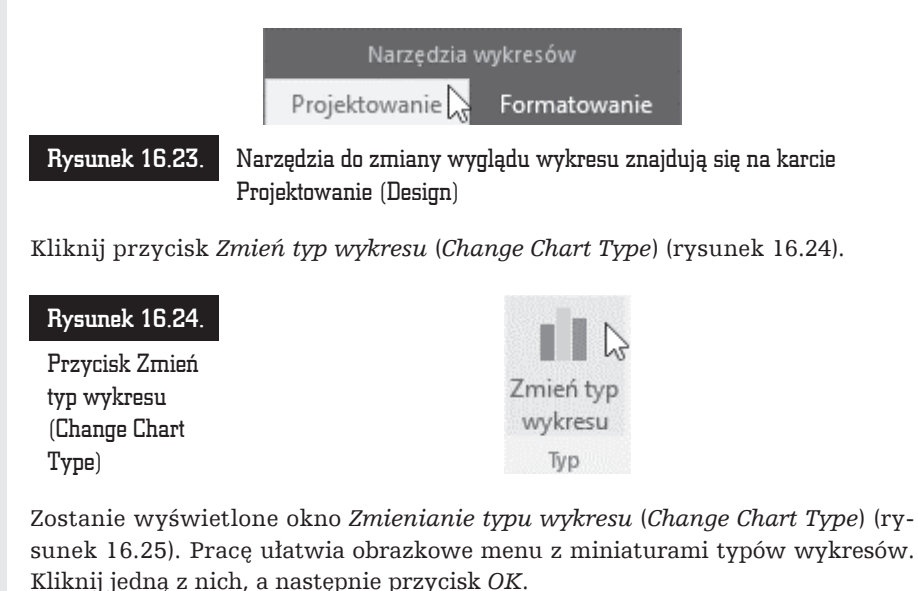

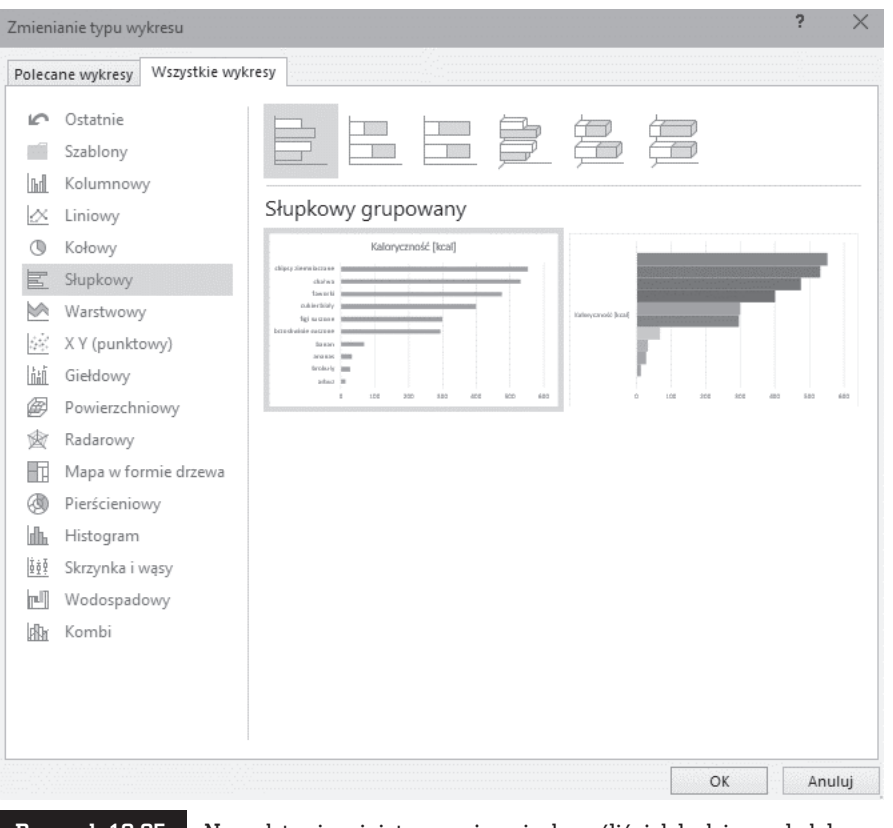

Rysunek 16.25. Na podstawie miniatury można się domyślić, jak będzie wyglądał wykres po zastosowaniu nowej szaty graficznej

Na dole wykresu widoczne jest pole legendy (rysunek 16.26).

W polu tym można zmienić krój czcionki. W tym celu należy kliknąć je prawym przyciskiem myszy i z menu podręcznego wybrać polecenie *Czcionka...* (*Font...*) (rysunek 16.27), a następnie ustawić odpowiednie parametry czcionki.

Analogicznie można zmienić krój czcionki tytułu wykresu oraz opisu osi kategorii (rysunek 16.28).

Aby pod wykresem umieścić tabelę z danymi, które zostały wykorzystane do jego utworzenia, należy kliknąć ikonę Dodaj element wykresu (Add Chart Element) i z rozwijanego menu wybrać pozycję Tabela danych (Data Table), a następnie wskazać sposób dodania tabeli (rysunek 16.29).

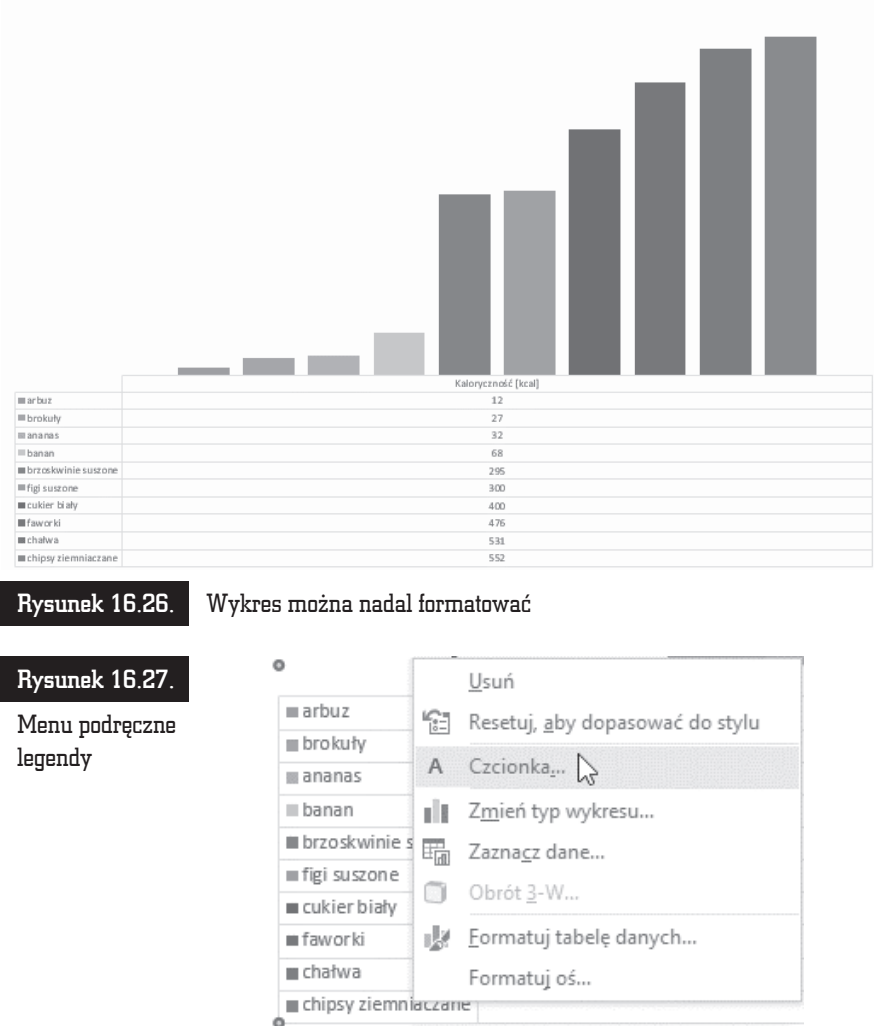

Tabela pojawi się w wybranym miejscu wykresu (rysunek 16.30).

Chcąc zmienić właściwości wykresu, można kliknąć prawym przyciskiem myszy jego element. Do właściwości należy na przykład tło wykresu (rysunek 16.31).

Po kliknięciu strzałki widocznej obok ikony *Wypełnienie* (*Fill*) wyświetla się okno wyboru koloru. Próbka koloru użytego do wypełnienia obszaru jest wyróżniona w ramce (rysunek 16.32).

#### **Wykresy**

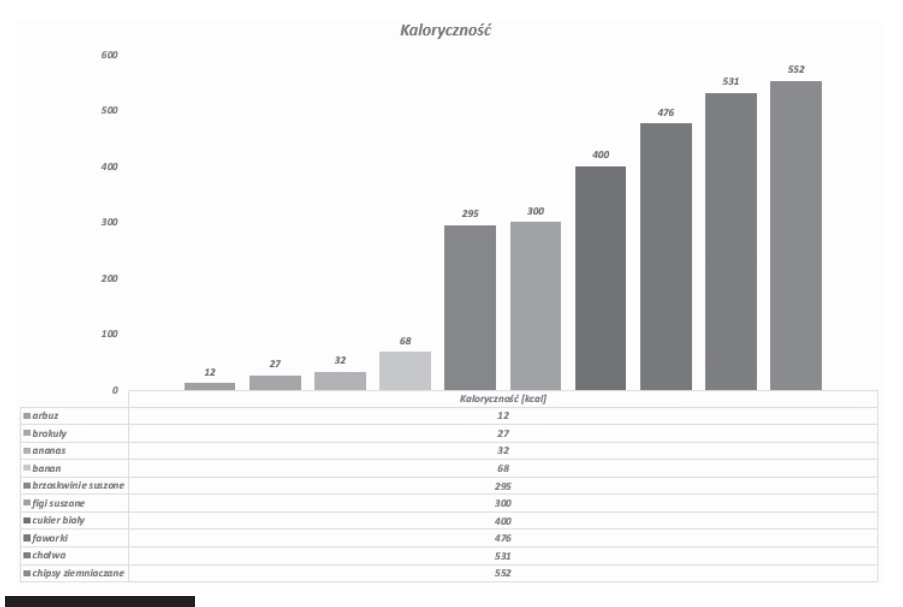

Rysunek 16.29.

Miniatury pozwalają się zorientować, jak będzie wyglądał wykres po modyfikacji

#### Rysunek 16.28. Wszystkie napisy zostały wykonane z wykorzystaniem tego samego kroju czcionki

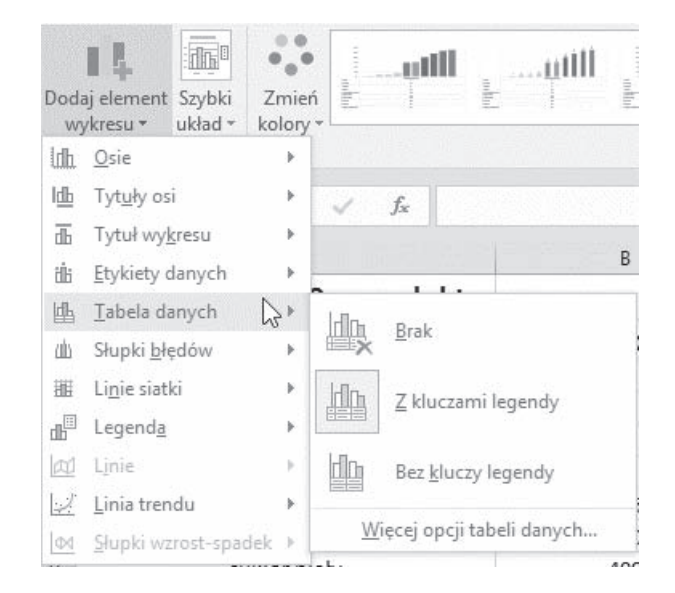

W podobny sposób można edytować inne elementy wykresu. Okno zmiany właściwości jest wyświetlane po dwukrotnym kliknięciu obiektu. Analogiczny rezultat

#### Kup książką Poleón kalendarzy poleón kontrole księżką Poleón kontrole książką Poleón książką Poleón książką k

205

 $\Box$ 

daje kliknięcie obiektu prawym przyciskiem myszy i wybranie z menu podręcznego opcji *Formatuj...* (*Format...*).

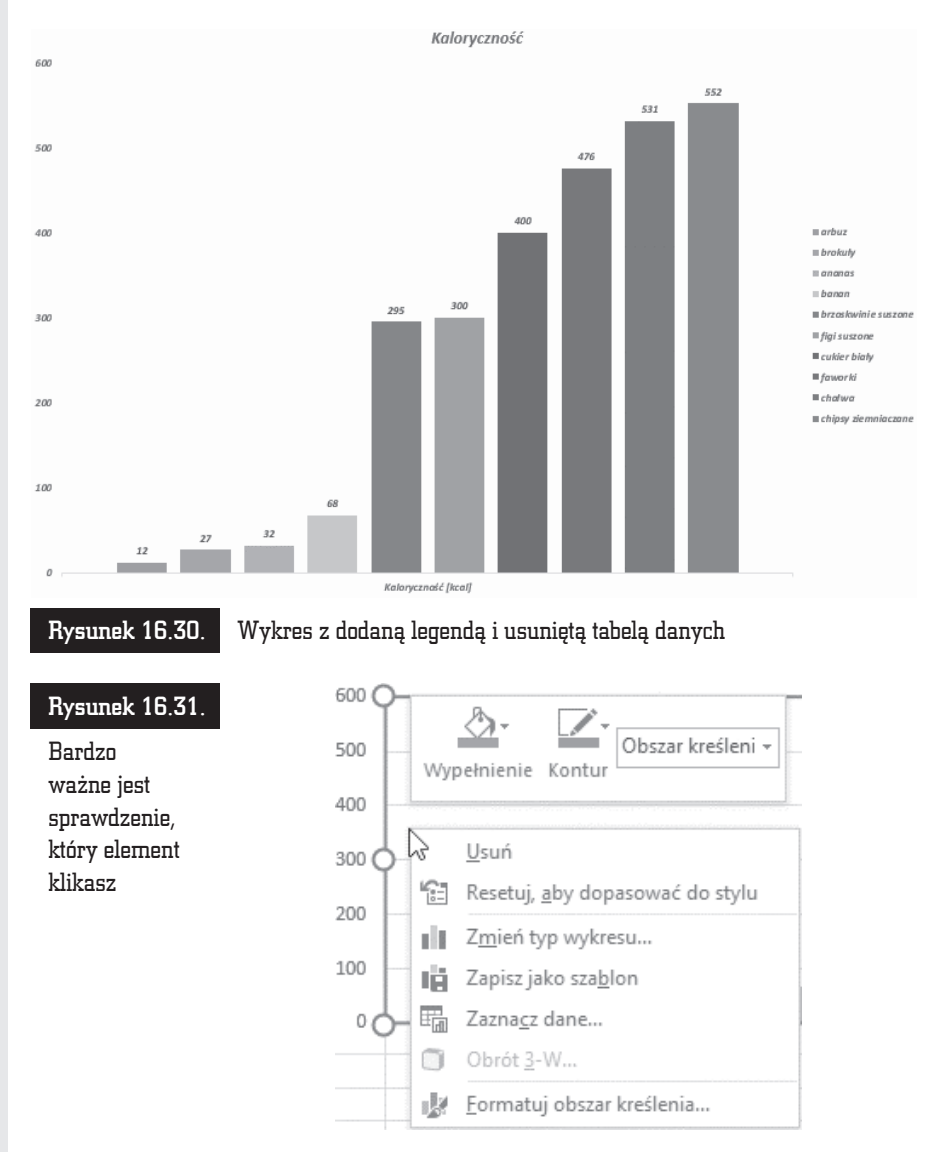

Modyfikując poszczególne elementy wykresu, można w znacznym stopniu zmienić jego wygląd. Na rysunku 16.33 pokazano wykres po edycji.

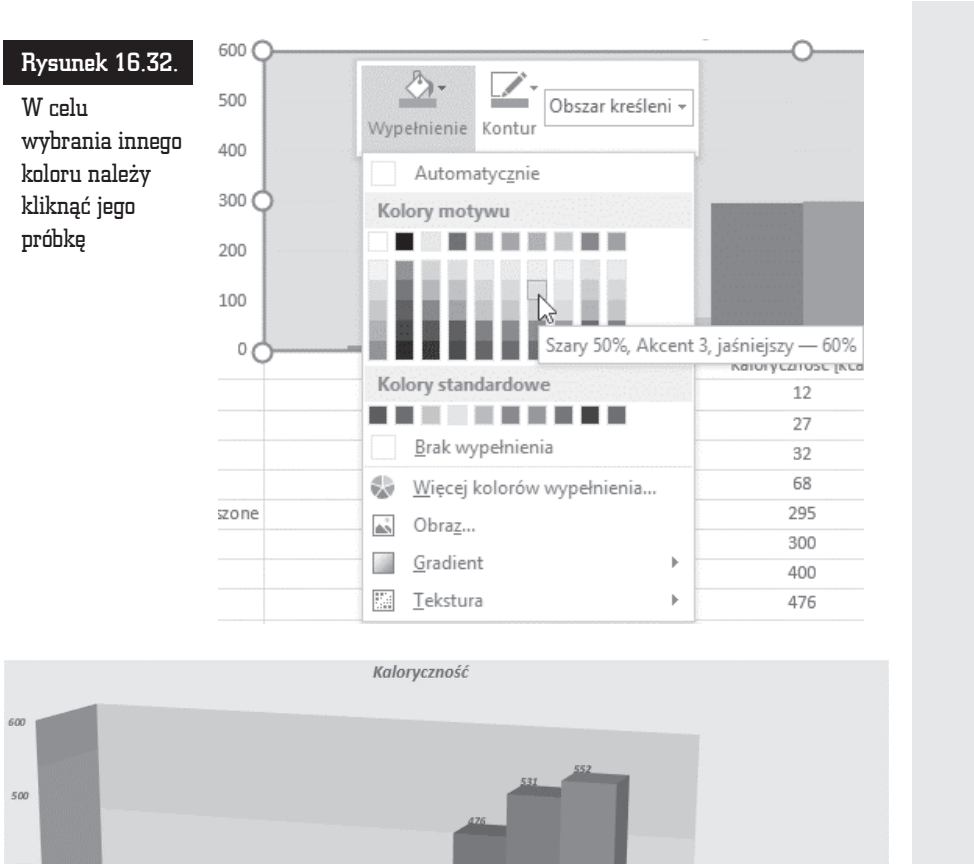

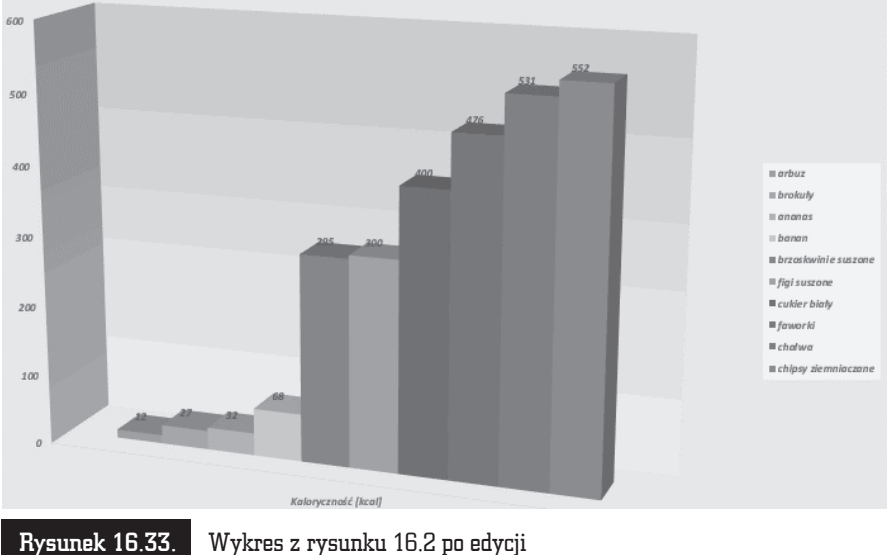

207

 $\prod_{i=1}^{n}$ 

## Wykres ograniczonego zakresu danych

Wykres można utworzyć także z nieciągłego obszaru danych. Generowanie wykresu należy rozpocząć od zaznaczenia tego obszaru (rysunek 16.34).

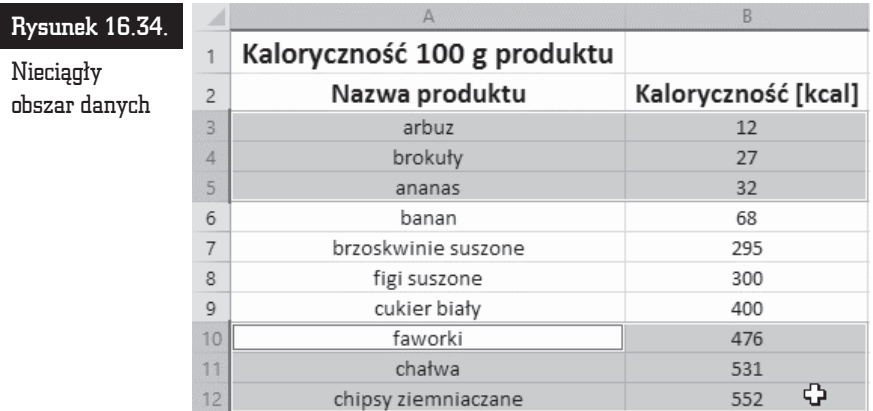

Kolejnym krokiem może być naciśnięcie klawisza *F11*. Wykres zostanie utworzony tylko z tych danych, które były zaznaczone. Wygląd wykresu utworzonego z danych pochodzących z nieciągłego obszaru również można modyfikować (rysunek 16.35).

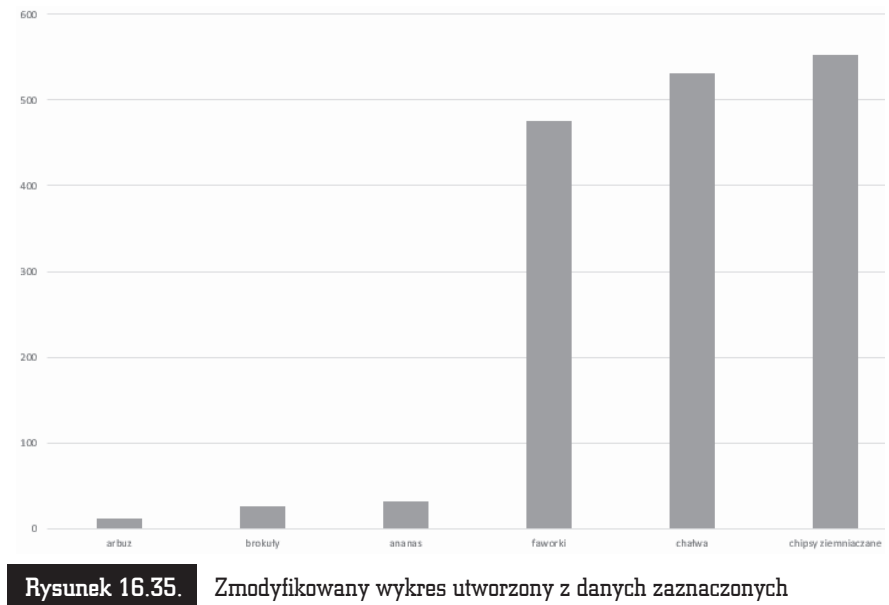

na rysunku 16.34

## Wstawianie wykresów

Stosowanie szybkiej metody tworzenia wykresów (zaznaczenie obszaru i naci-ĂniÚcie klawisza *F11*) jest bardzo proste. Edycja takiego wykresu pochïania jednak później sporo czasu, dlatego z metody tej najlepiej korzystać po to, aby zorientować się, jak wykres będzie wyglądał.

W programie Microsoft Excel 2016 nie ma kreatora wykresów. Zamiast tego można utworzyć wykres podstawowy, klikając odpowiedni typ wykresu na karcie *Wstawianie* (*Insert*) w sekcji *Wykresy* (*Charts*) (rysunek 16.36).

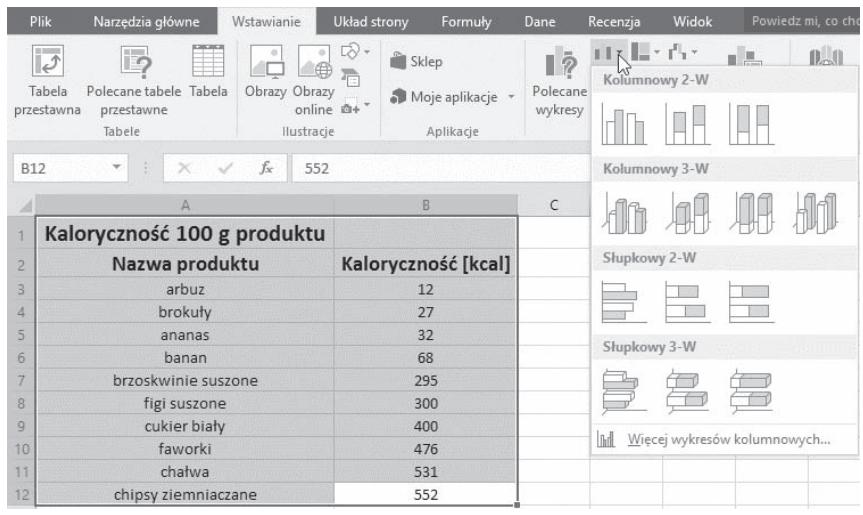

Rysunek 16.36. Aby wygenerować wykres, wystarczy kilka razy kliknąć myszą

Po chwili na ekranie zostanie wyświetlony wykres. Można go poddać edycji, aby dostosować wygląd arkusza do całego dokumentu (rysunek 16.37).

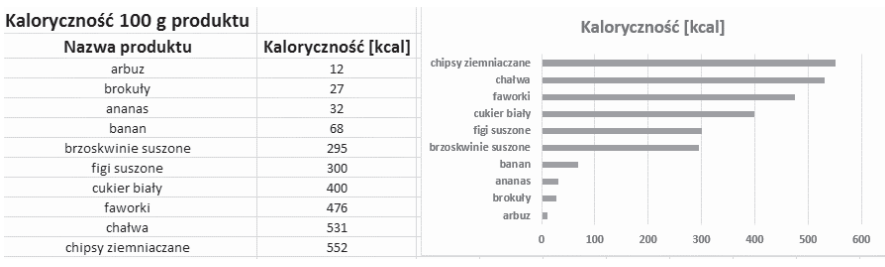

Rysunek 16.37. Wykres utworzony po kliknięciu ikony znajdującej się na karcie Wstawianie (Insert) i poddany edycji

## Podsumowanie

- Tworzenie wykresu należy rozpocząć od zaznaczenia obszaru, który zawiera dane przeznaczone do umieszczenia na wykresie.
- $\blacksquare$  *F11* to klawisz, którego naciśnięcie powoduje wygenerowanie wykresu.
- Aby zmienić typ istniejącego wykresu, w sekcji *Narzędzia wykresów (Chart Tools*) kliknij kartÚ *Projektowanie* (*Design*) i przycisk *Zmieñ typ wykresu* (*Change Chart Type*).

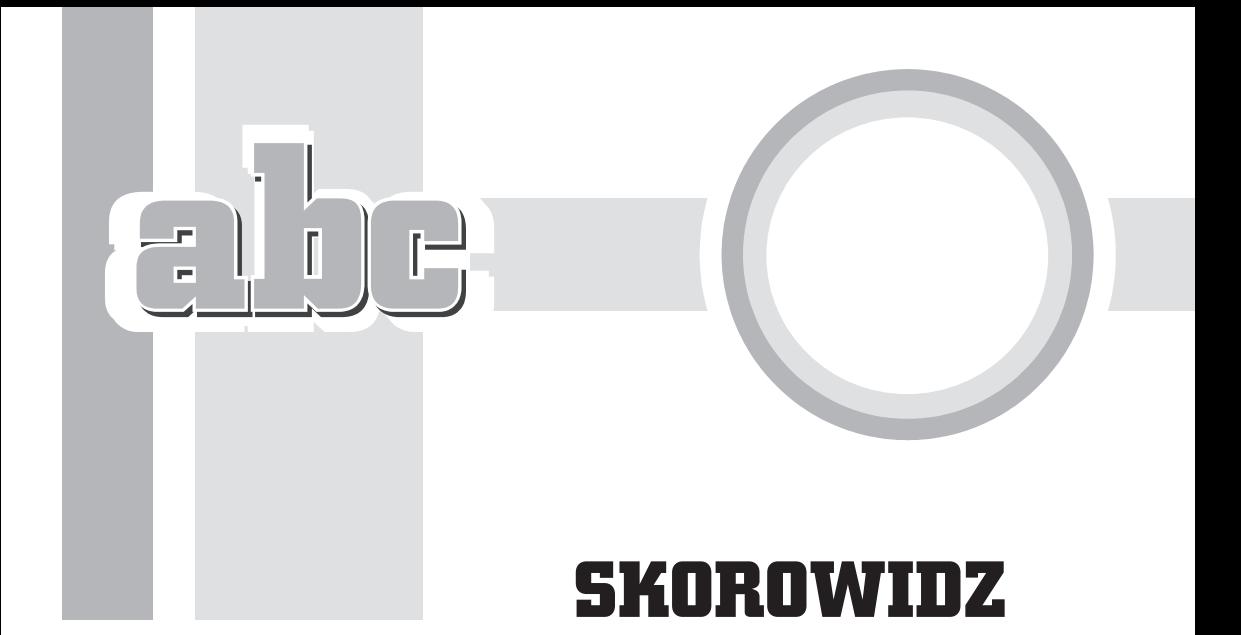

#### A

address, *Patrz:* komórka adres amortyzacja liniowa, 230 środka trwałego, 232 arkusz, 13, 14, 28 nazwa, 28 ochrona, 151, 152, 153, 186, 188 tworzenie, 75 wczytywanie, 80, 81 zapisywanie, 77, 78, 82 rozszerzenie, 78 autosumowanie, 67 maksimum, 69 minimum, 69 sumowanie, 69 średnia arytmetyczna, 69 zliczanie, 69

#### B

baza danych, 141 Bricklin Dan, 10

#### C

cell, *Patrz:* komórka chmura, 31 conditional formatting, *Patrz:* formatowanie warunkowe czas dodawanie, 252 odejmowanie, 254 czcionka, 111 domyślna, 182 rozmiar, 111 wielkość, 116

#### D

dane data i czas, 248, 252, 254, 256 edytowanie, 86, 87 blokowanie, 87 formatowanie, 123, 129, 130, 132, 135 data i czas, 125, 127, 128 liczba miejsc dziesiętnych, 134

dane kopiowanie, 63 ochrona, 151, 152, 153, 155, 186, 187, 188 seria, 65 sortowanie, 148 sprawdzanie poprawności, 159, 160, 164, 166 typ, *Patrz:* typ wczytywanie, 72 weryfikacja, *Patrz:* dane sprawdzanie poprawności wpisywanie, 62 wyszukiwanie, 146 data aktualna, 256 dokument ochrona, 151, 155 tryb wyświetlania, 29 współtworzenie w czasie rzeczywistym, 14 zapisywanie, 185 drukarka domyślna, 213 drukowanie, 211 dwustronne, 223 jakość wydruku, 220 nagłówek, 225, 226 numeracja stron, 225 obszaru, 224 parametry, 212 podglad, 216 podział na strony, 215 stopka, 225, 226 wersja wydruku, 225

#### E

ekran startowy, 183 Excel, 10 okno, *Patrz:* okno uruchamianie, 17 ustawienia, 179, 180, 182 liczba ostatnio używanych dokumentów, 183 nazwa użytkownika, 182 ukrywanie elementów, 188 wersja, 78, 186

#### F

filtrowanie, 98, 100, 102 Format Painter, *Patrz:* Malarz formatów formatowanie warunkowe, 103 formula bar, *Patrz:* pasek formuïy formularz, 142 wstawianie, 143, 145 wyszukiwanie danych, 146, 148 formuïa, 14, 61, 67, 172 argument, 68 lista, 71 wyświetlanie, 177 Frankston Bob, 10 function library, *Patrz:* funkcja biblioteka funkcja, 69, 171 ACOS, 259 ACOSH, 262 AMORT.LIN, 230 ASIN, 265 ASINH, 270 ATAN, 272 biblioteka, 174 CENA.BS, 234 COS, 277 CZAS, 248 daty i czasu, 247, 248, 252, 254, 256 DB, 232 EFEKTYWNA, 235 EXP, 295 finansowa, 230, 232, 234, 235, 237, 238, 241, 243, 244 FRAGMENT.TEKSTU, 332 FV, 238 ILOCZYN, 315, 318 IPMT, 241 JEŻELI, 172 kategoria, 175 KOMBINACJE, 322 LN, 296 LOG, 302 LOG10, 306 logarytm, *Patrz:* funkcja LOG

logarytm dziesiętny, *Patrz:* funkcja LOG10 logarytm naturalny, *Patrz:* funkcja LN maksimum, 69 minimum, 69 MOD, 324 NAL.ODS, 237 NPER, 243 PI, 327 PIERWIASTEK, 329 PV, 244 SIN, 279 SINH, 283 suma, 69 średnia arytmetyczna, 69 TAN, 287 TANH, 289 TERAZ, 256 wykïadnicza, *Patrz:* funkcja EXP wyszukiwanie, 71, 175 zliczanie, 69

#### G

Google Docs, 14 GS-Calc, 10

#### H

hasïo, 152, 153, 156 hiperłacza usuwanie, 91

#### K

klawisz nawigacyjny, 38, 39 kolumna, 13 liczba, 20 szerokość, 44 kopiowanie, 110 usuwanie, 54, 90 za pomocą menu podręcznego, 56 wstawianie, 48, 49 przez przeciąganie, 51 za pomocą menu podręcznego, 52

komentarza usuwanie, 91 komórka, 13, 20 adres, 13, 27, 30 aktywna, 30 blokowanie, 154 czyszczenie, 91 edytowanie, *Patrz:* dane edytowanie formatowanie, 108, 110, 116, 117, 123, 129, 130, 132, 135 data i czas, 125, 127, 128 liczba miejsc dziesiętnych, 134 usuwanie, 91 hiperłacza usuwanie, 91 kolor wypełnienia, 112 komentarza usuwanie, 91 pusta, 168 rozmiar, 43 szerokość, 115, 118 ustawianie precyzyjne, 119 ukrywanie, 154, 155 usuwanie, 54, 88, 89 za pomocą menu podręcznego, 56 wstawianie, 52 wyróżnianie, 102 zakres, 30 zawartości usuwanie, 91 zaznaczanie, *Patrz:* zaznaczanie komórki komunikat o błędzie, 164 wejściowy, 161, 162, 168

#### L

Lotus 1-2-3, 10

#### M

makropolecenie, 14 Malarz formatów, 108, 109, 110 Microsoft Excel, *Patrz:* Excel

#### N

nawigacja, 38

#### O

odsetki, 237, 241 Office Online, 14 okno, 23 konfiguracyjne, 181 OpenOffice Calc, 10

#### P

pasek formuïy, 27, 61, 123 ukrywanie, 188 widoczność, 61 narzędzi Szybki dostęp, 24 Powiedz mi, co chcesz zrobić, 15 przewijania, 29 ukrywanie, 189 stanu, 29 tytułu, 23 pole, 141

#### $\mathbf 0$

Quattro Pro, 10 Quick Access Toolbar, *Patrz:* pasek narzędzi Szybki dostęp

#### R

rejestrowanie zmian, 157 rekord, 141 dodawanie, 146

#### S

scroll bar, *Patrz:* pasek przewijania sheet, *Patrz:* arkusz skrót klawiaturowy, 38, 39, 40 Spread32, 10 stała pi, 327 status bar, *Patrz:* pasek stanu stopa procentowa, 235 szablon, 19, 20

#### Ś

Ăledzenie zmian, *Patrz:* rejestrowanie zmian

#### T

tabliczka mnoĝenia, 318 tekst formatowanie, 111, 112, 113, 116, 120 parametry domyślne, 120 Tell me what you want to do, *Patrz:* pasek Powiedz mi, co chcesz zrobić title bar, *Patrz*: pasek tytułu typ, 60, 130 alfanumeryczny, 61 daty i czasu, 61, 125, 247, 252, 254, 256, *Patrz teĝ:* dane data i czas liczbowy, 132, 134, 137 logiczny, 61 procenty, 132, 134, 137 tekstowy, 60 walutowy, 135

#### V

VisiCalc, 10

#### W

waluta, 135 wartość bieżąca inwestycji, 244 przyszła inwestycji, 238 wiersz, 13 liczba, 20 usuwanie, 54, 90 za pomocą menu podręcznego, 56 wstawianie, 45, 46, 49 przez przeciąganie, 49 za pomocą menu podręcznego, 52 wysokość, 45, 120

workbook, *Patrz:* zeszyt wstążka Narzędzia główne, 25 opcje wyświetlania, 24 Tabele, 25 Wstawianie, 25 Wykresy, 25 wydruk podgląd, Patrz: drukowanie podgląd wykres, 14 elementy, 193, 199 formatowanie, 198, 199, 201, 203, 204 funkcji logarytmicznej, 298, 304, 309 funkcji trygonometrycznej, 263, 265, 272, 275, 278 legenda, 203 nieciągłego obszaru danych, 208 poszerzanie, 272 projektowanie, 202 styl, 198 tabela z danymi, 203

tworzenie, 192, 193, 209 typ, 202, 203 zawężnie, 272 wyszukiwanie ciągu znaków, 94, 95, 96 zamiana, 95 wyszukiwarka, 15

#### Z

zaznaczanie, 39, 40 anulowanie, 37 arkusza, 36, 40 kolumny, 35, 36, 40 komórki, 34 na podstawie zawartości, 97 pustych komórek, 97 sąsiednich komórek, 34 wiersza, 35, 36, 40 za pomocą klawiatury, 37 zeszyt, 14

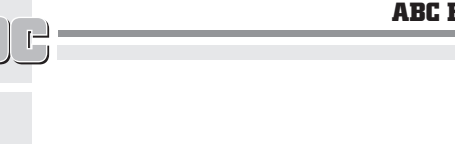

l.

 $\pm$ 

 $\begin{bmatrix} \mathbf{L} \\ \mathbf{I} \end{bmatrix}$ 

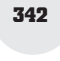

# PROGRAM PARTNERSKI

GRUPY WYDAWNICZEJ HELION

1. ZAREJESTRUJ SIĘ 2. PREZENTUJ KSIĄŻKI **3. ZBIERAJ PROWIZJĘ** 

Zmień swoją stronę WWW w działający bankomat!

## Dowiedz się więcej i dołącz już dzisiaj! http://program-partnerski.helion.pl

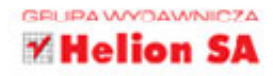

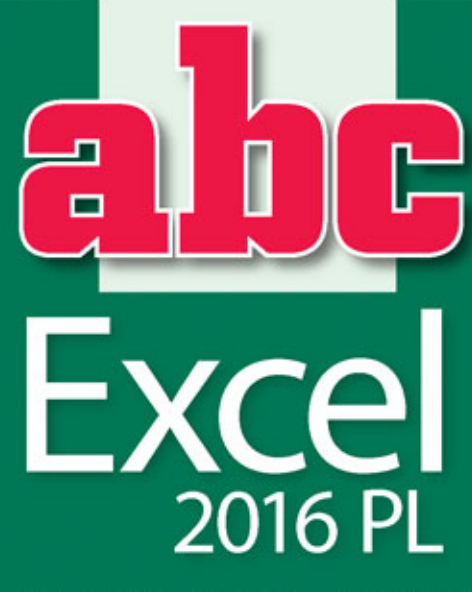

- = Interfejs użytkownika i nawigacja w arkuszu
- Podstawowe operacje na danych
- Formatowanie danych i arkuszy
- Ochrona i weryfikacja danych
- = Zastosowanie formuł i funkcji
- " Tworzenie i formatowanie wykresów
- · Drukowanie arkuszy
- Konfiguracja programu Excel

#### Opanuj alfabet arkusza kalkulacyjnego MS Excel!

Program Excel sprawdza się doskonale wszędzie tam, gdzie konieczne są tabelaryczne zestawienia danych. Listy, raporty, podsumowania, proste bazy danych - wszystkie tego rodzaju zbiory informacji można łatwo i sprawnie tworzyć oraz edytować za pomocą wygodnych tabel arkusza kalkulacyjnego. Jednak prawdziwe możliwości Excela ujawniają się dopiero wtedy, gdy potrzebne są zaawansowane funkcje programu. Dzieki nim można szybko przetwarzać nawet duże zbiory danych, przeprowadzać skomplikowane operacje i analizy, tworzyć i formatować wykresy oraz generować atrakcyjnie prezentujace sie zestawienia tabelaryczne.

Trudno dziś wyobrazić sobie pracę biurową czy naukową, w której Excel nie byłby wykorzystywany na co dzień. Jeśli Twoja działalność zawodowa lub naukowa wiąże się z przetwarzaniem jakiegoś rodzaju danych, z całą pewnością miałeś już do czynienia z tym programem. Chciałbyś nauczyć się czegoś więcej o Excelu, poznać wygodne narzedzia i zwiekszyć wydajność swojej pracy? Siegnij po książke ABC Excel 2016 PL, która bezboleśnie wprowadzi Cię w świat arkuszy kalkulacyjnych, funkcji, formuł i wykresów! To naprawdę proste i skuteczne. Skorzystaj z wiedzy zawartej w tej publikacji!

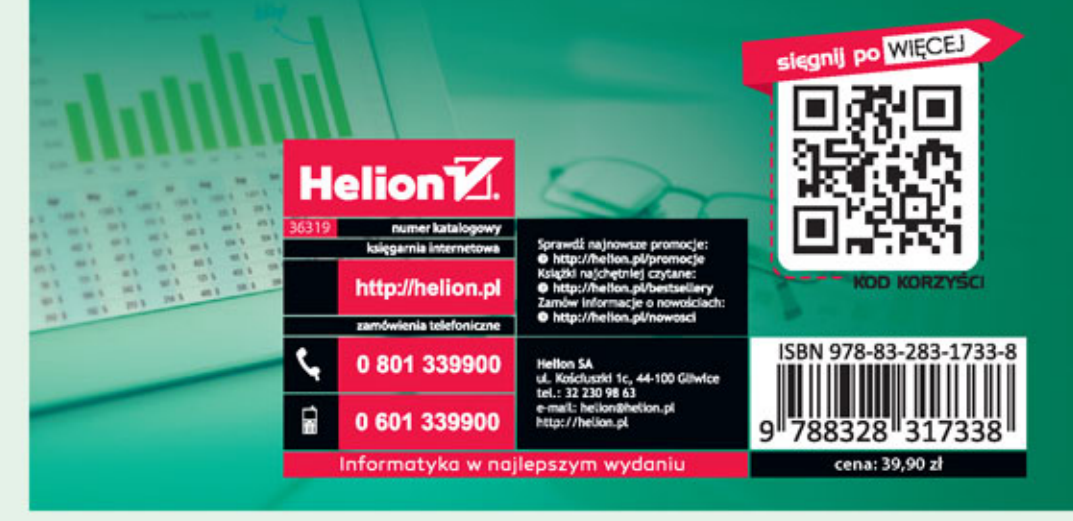